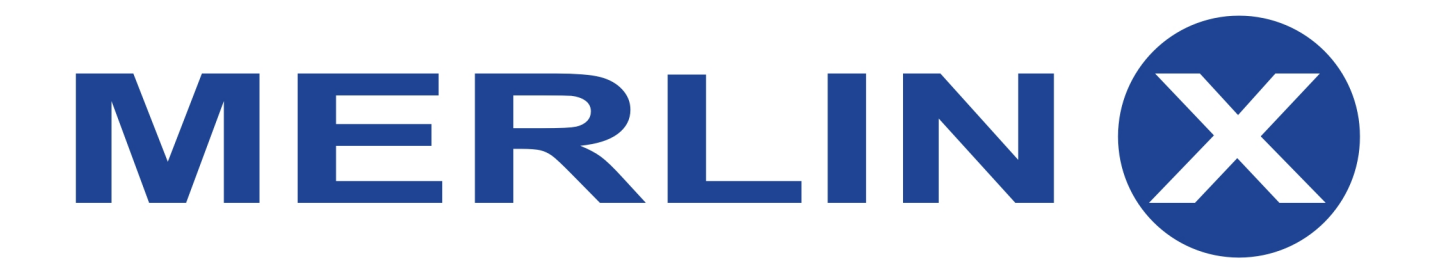

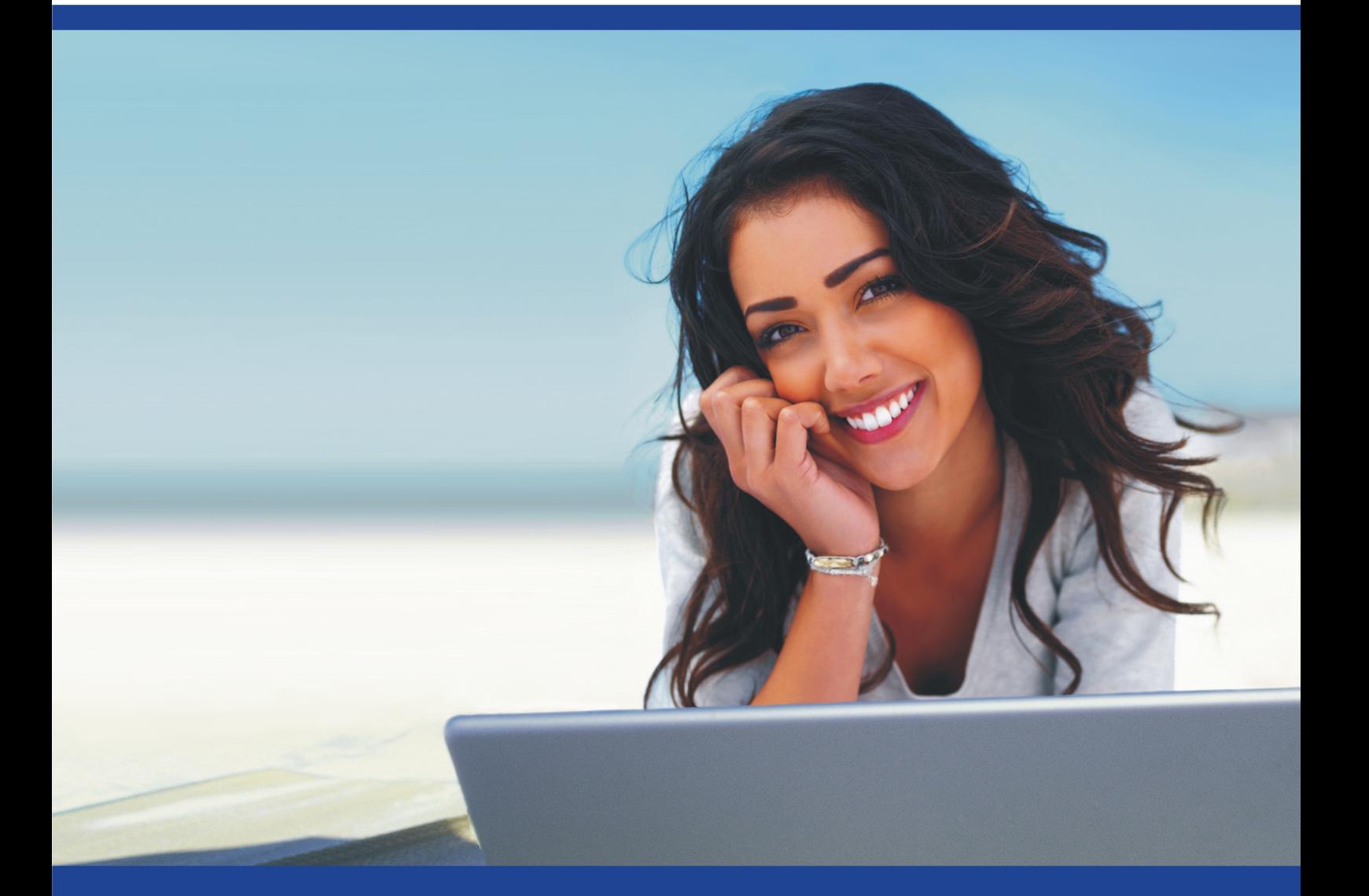

# Instrukcja obsługi maski rezerwacyjnej

Elektroniczne Systemy Sprzedaży Sp. z o. o. ul. Supińskiego 1, 52-317 Wrocław telefon: +48 71 785 92 70, fax: +48 71 785 92 79, www.merlinx.pl

# Spis treści

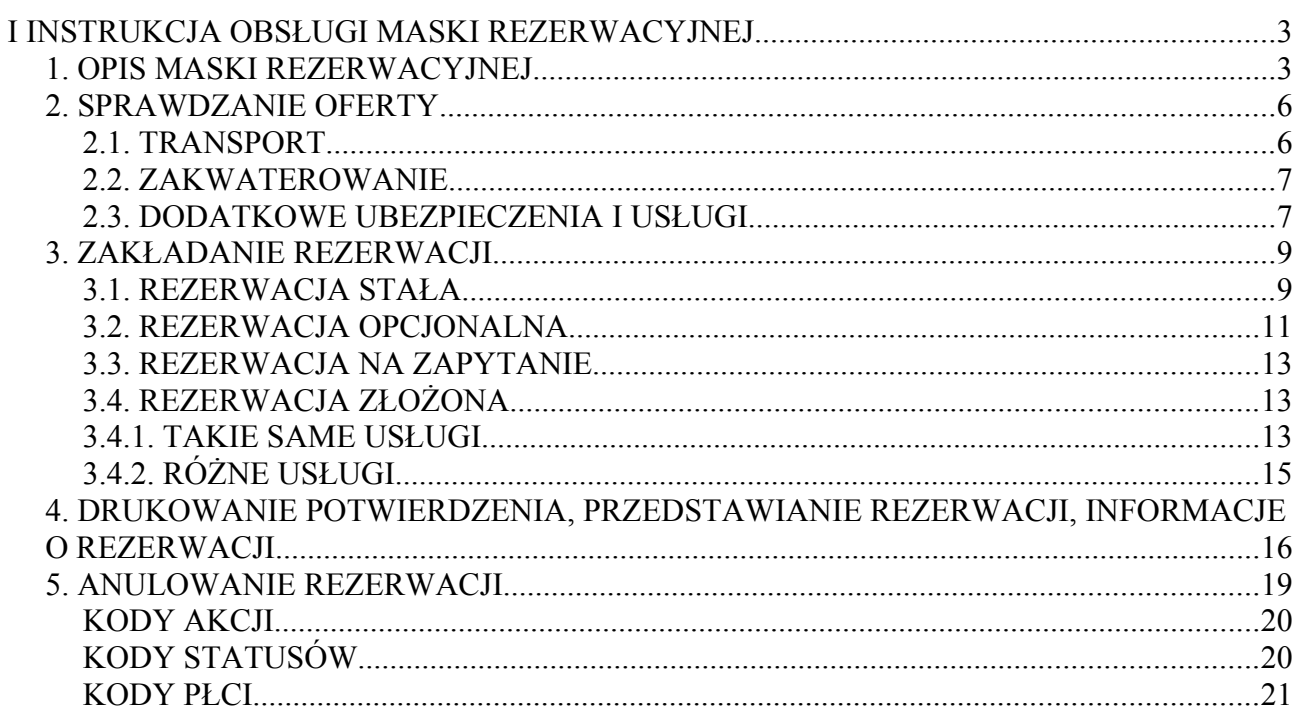

# **I INSTRUKCJA OBSŁUGI MASKI REZERWACYJNEJ**

# **1. OPIS MASKI REZERWACYJNEJ**

Maska rezerwacyjna MerlinX umożliwia dokonywanie rezerwacji, czy też modyfikowanie rezerwacji. Posiada dodatkowo takie funkcje jak: możliwość zakładania rezerwacji złożonych, informacje o liczbie wolnych miejsc w samolocie, również wolnych pokojach w hotelu. Maska uruchamiana jest poprzez kliknięcie ikonki

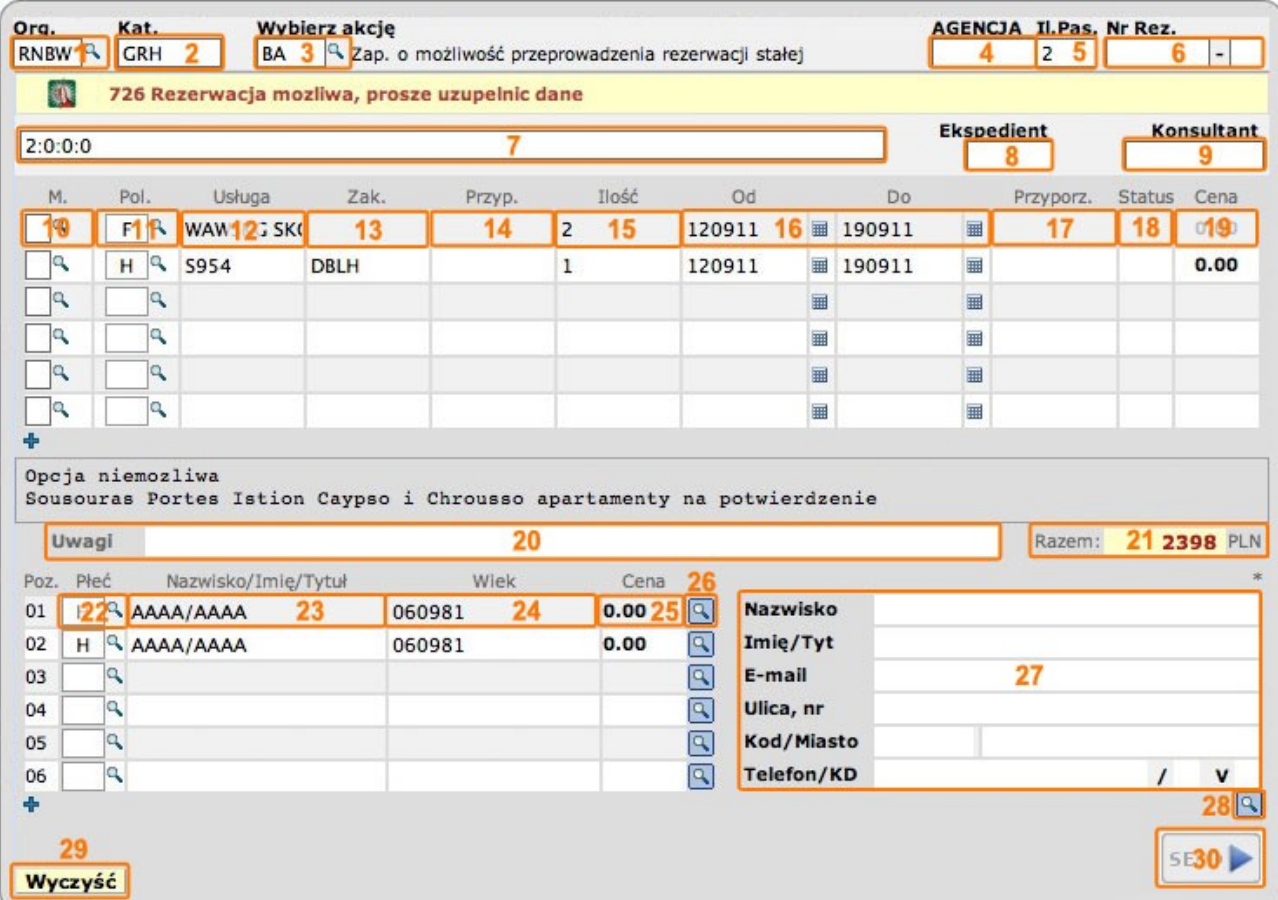

1. Przycisk "Wyślij zapytanie (Send)" - po kliknięciu wysyłane jest zapytanie do organizatora stosuje się w celu zastosowania akcji.

- 2. Przyciski "Akcje" po kliknięciu wywoływana jest odpowiednia akcja.
- **3.** Pole "Organizator" wpisuje się lub wybiera z listy kod organizatora (touroperatora).
- 4. Pole "Katalog"- wpisuje się kod katalogu, z którego dokonuje się rezerwacji.
- **5.** Pole "Wybierz akcje" wpisuje się lub wybiera z listy kod akcji, jaka ma być wykonana w danym momencie.
- **6.** Pole "Agencja" pole uzupełniane automatycznie widnieje w nim numer agencyjny danego agenta.
- 7. Pole "Ilość pasażerów" wpisuje się liczbę uczestników imprezy należy pamiętać, że u niektórych touroperatorów nie uwzględnia się w tej liczbie "infantów" (niemowląt).
- 8. Pole "Numer rezerwacji" wpisuje się numer rezerwacji przy przedstawianiu lub anulowaniu

rezerwacji.

- **9.** "**Linia wielofunkcyjna**" pojawiają się dodatkowe informacje od organizatora.
- 10. Pole "M" służy do zaznaczania w przypadku chęci wyszczególnienia jednej z dwóch lub więcej identycznych usług.
- **11.** Pole "**Polecenia**" wpisuje się kod polecenia (np. F przelot, H hotel).
- 12. Pole "Usługa" wpisuje się kod danej usługi.
- 13. Pole "Zakwaterowanie" w przypadku usługi H (hotel), wpisuje się kod rodzaju pokoju wraz z rodzajem wyżywienia (**maksimum 4 znaki)**
- 14. Pole "Przyporządkowanie I" uzupełnia się tylko w przypadku osób na dostawce lub w przypadku dokwaterowania.
- 15. Pole "Ilość" wpisuje się ilość usług.
- **16.** Pole "**Od-Do**" wybór dnia rozpoczęcia i zakończenia imprezy (format **ddmmrr**) w polu "**Do**" można wpisać również liczbę dni na jaką dana impreza jest planowana (np. 7 lub 14).
- **17**. Pole "Przyporządkowanie II" wpisuje się przyporządkowanie osoby do danej usługi.
- 18. Pole "Status" pokazuje informacje o statusie rezerwacji.
- 19. Pole "Cena I" wyświetla się cena za daną usługę.
- 20. Pole "Uwagi" uzupełnia się w przypadku wpisywania kodów życzeń klienta (pole nieaktywne).
- 21. Pole "Razem" pokazuje się całościowa cena (suma wszystkich usług i opłat).
- **22.** Pole "Płeć" wpisuje się kod płci dla danego uczestnika imprezy.
- 23. Pole "Nazwisko/Imię/Tytuł" wpisuje się dane osobowe uczestnika imprezy nazwisko od **imienia oddziela się ukośnikiem nie spacją**!
- 24. Pole "Wiek" wpisuje się wiek uczestnika lub datę urodzenia (format ddmmrr).
- 25. Pole "Cena II" pokazuje się cena za daną osobę.
- 26. Przycisk "CRM-Lupa" = służy do przekazania danych uczestnika do systemu CRM.
- 27. Pole "Dane płatnika" wpisuje się wszystkie wymagane przez system dane dotyczące osoby
- płacącej za imprezę (jest to zazwyczaj jeden z uczestników, lecz nie zawsze).
- 28. Przycisk "Wyczyść" czyści zawartość maski rezerwacyjnej.

#### **UWAGA!!! Część z pól może wypełniać się automatycznie**.

W przypadku wyboru daty rozpoczęcia, jak i zakończenia imprezy, można również skorzystać z "**kalendarza**".

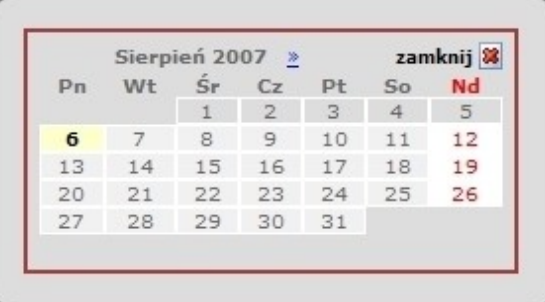

W każdym momencie można skorzystać z podpowiedzi odnośnie dostępnych kodów - korzystając z ikonki "lupa" znajdującej się przy odpowiednim polu.

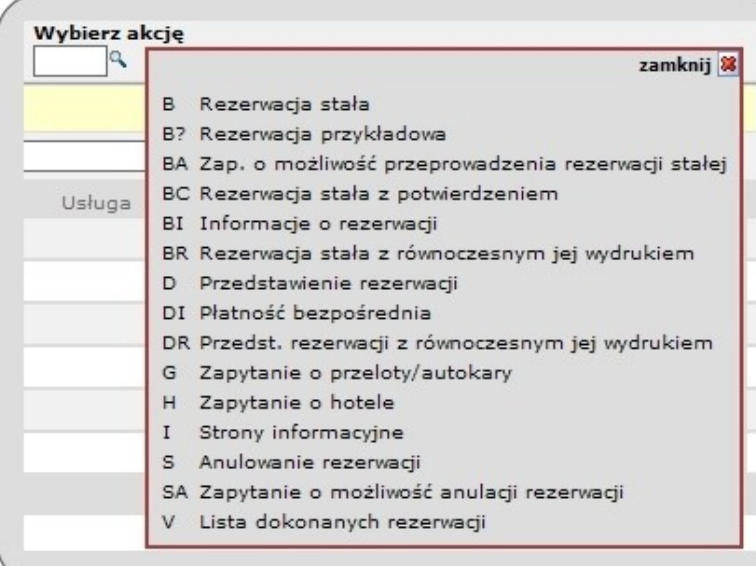

Przykładowy spis możliwych do wpisania kodów akcji

Przykładowy spis możliwych do wpisania kodów usług

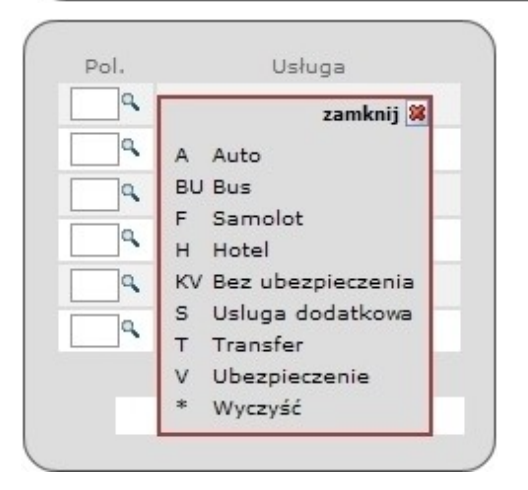

Płeć Nazwisko/Imię/ Q zamknij 8 Ìq, **B** Niemowle A D Pani F Pani 1a H Pan **q** I Niemowle la, K Dziecko  $*$  leer

Przykładowy spis możliwych do wpisania kodów płci

**UWAGA!!! Kody te mogą się różnić** w zależności od organizatora (touroperatora) u którego dokonuje się rezerwacji.

# **2. SPRAWDZANIE OFERTY**

# **2.1. TRANSPORT**

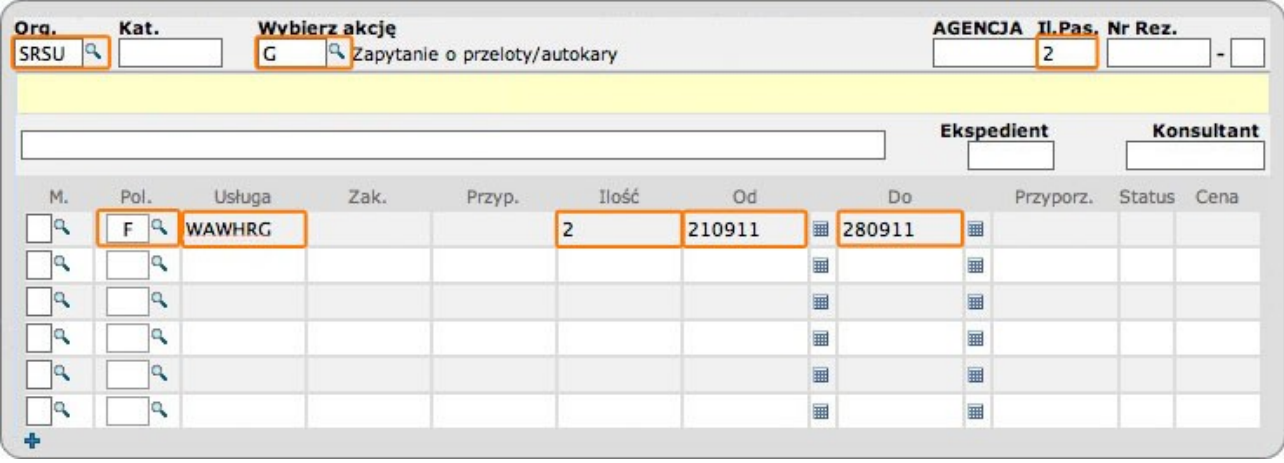

- 1. W pole "Organizator" wpisuje się kod organizatora.
- **2.** W pole "Wybierz akcje" wpisuje się kod "G".
- **3.** W pole "Ilość pasażerów" wpisuje się liczbę uczestników.
- 4. W pole "Polecenia" wpisuje się kod "F" oznaczający przelot.
- **5.** W pole "Usługa" wpisuje się trzyliterowy kod lotniska wylotu oraz przylotu.
- **6.** W pola "Od" oraz "Do"wpisuje się datę trwania imprezy (format ddmmrr).

Następnie pojawia się panel informujący o dostępnych lotach oraz wolnych miejscach. Oznaczenia w polu "Wolne": liczby od 0-9 oznaczają faktyczną liczbę dostępnych miejsc, natomiast znak "\*" **oznacza, iż jest powyżej 9 miejsc** na dany przelot.

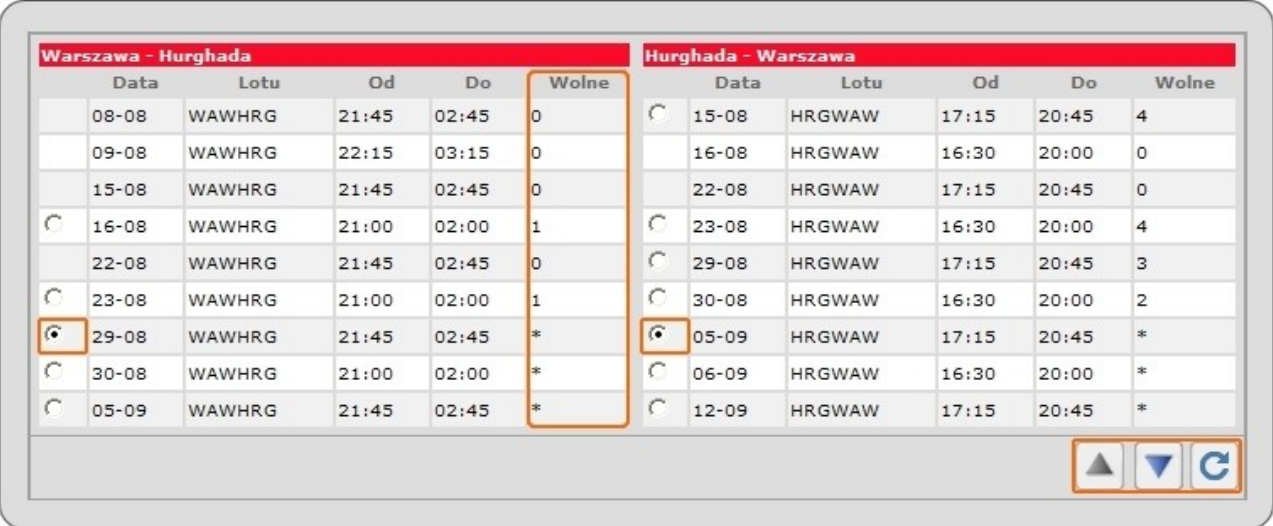

Przyciski w prawym dolnym rogu: "Strzałki" - służą do przewijania stron z dostępnymi ofertami; "Wybierz" - umożliwia przeniesieniu zaznaczenia do maski rezerwacyjnej.

## **2.2. ZAKWATEROWANIE**

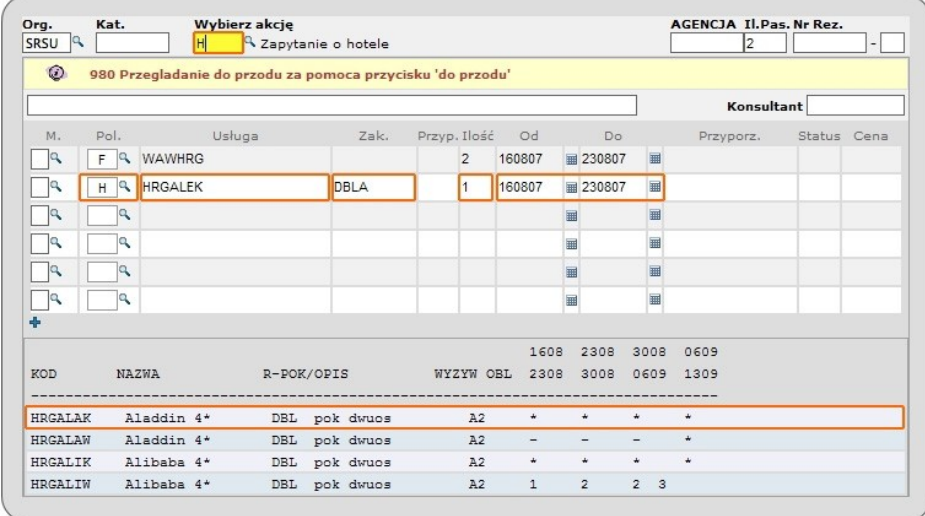

- **1.** W pole "Wybierz akcje" wpisuje się kod "H".
- 2. W pole "Polecenia" wpisuje się kod "H" oznaczający hotel.

**3. W przypadku znajomości kodu hotelu** wprowadza się go w pole "Usługa". W celu wyświetlenia wszystkich dostępnych hoteli wybranego regionu należy w pole "Usługa" wpisać trzyliterowy kod destynacji.

**4.** Kody hoteli wraz z liczbą dostępnych miejsc widnieją w panelu informacyjnym, i stąd też mogą zostać przepisane do pola "Usługa".

- **5.** W pole **Zakwaterowanie**" wpisuje się kod pokoju oraz wyżywienia.
- **6.** W pole "Ilość" wpisuje się ilość pokoi.
- **7.** W pola "Od-Do" wpisuje się proponowaną datę pobytu (format ddmmrr).

#### **2.3. DODATKOWE UBEZPIECZENIA I USŁUGI**

- 1. W pole "Wybierz akcje" wpisuje się kod "G".
- **2.** W pole "M" wpisujemy znak "X".
- 3. W pole "Polecenia" wpisuje się kod "V" oznaczający ubezpieczenie.

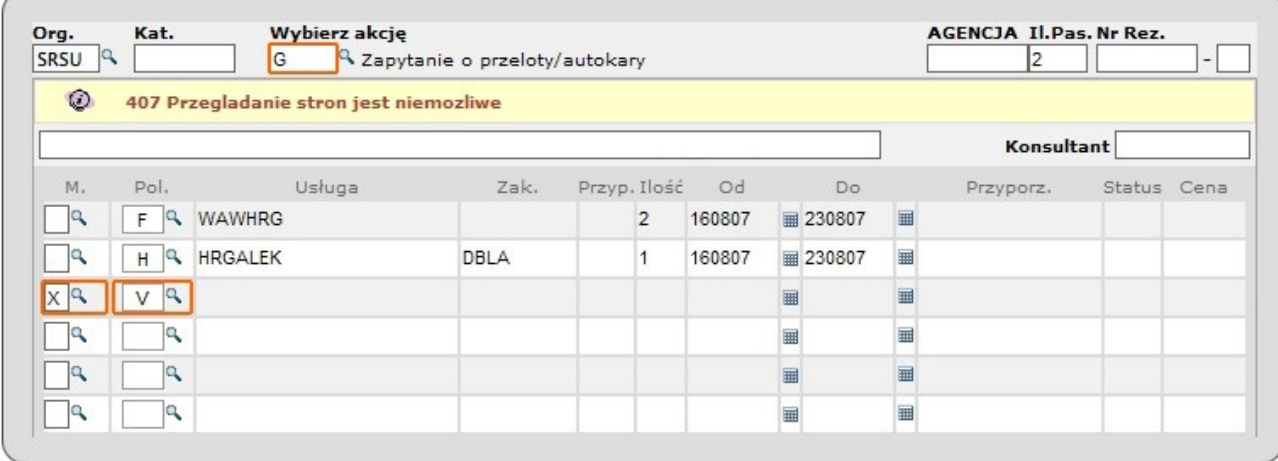

Pojawia się panel informujący o dostępnych rodzajach ubezpieczeń.

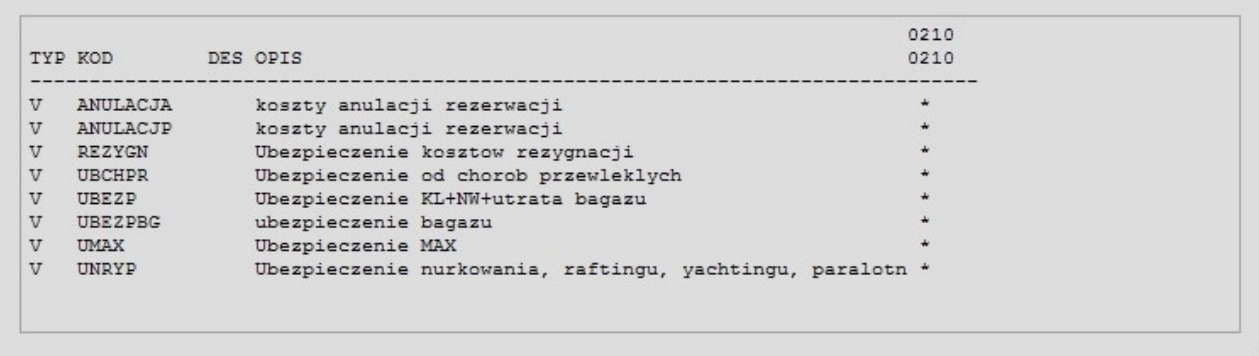

Wybrany kod ubezpieczenia należy ręcznie wpisać w pole "Usługa".

W polu "**Przyporządkowanie II**" należy **wpisać numer pozycji uczestnika imprezy, dla którego ubezpieczenie jest przeznaczone**.

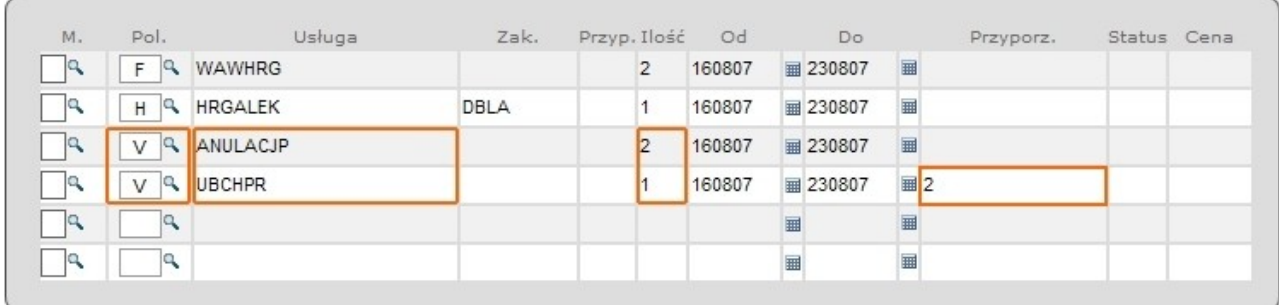

W masce rezerwacyjnej można również dokonać rezerwacji dodatkowych usług:

- **1.** W pole "Wybierz akcje" wpisuje się kod "G".
- **2.** W pole "M" wpisujemy znak "X".
- **3.** W pole "Polecenia" wpisuje się kod "S" oznaczający usługę dodatkową.

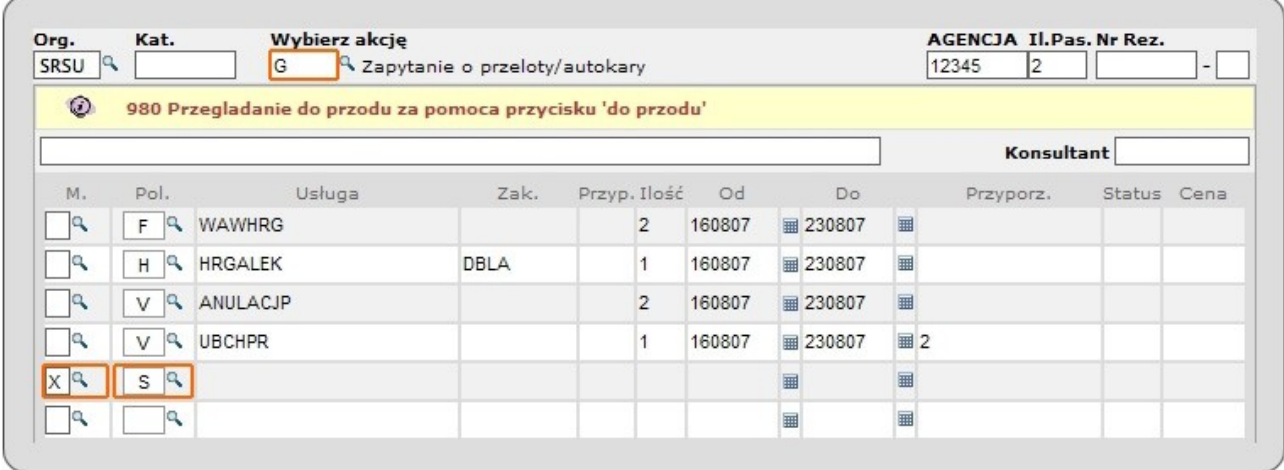

Pojawia się panel informujący o dostępnych usługach dodatkowych.

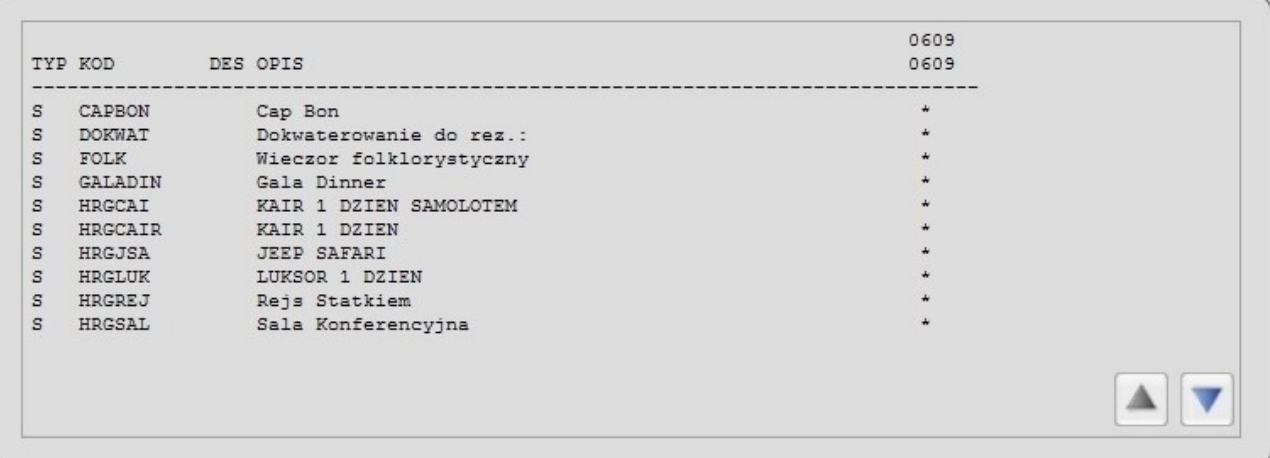

Wybrany kod usługi specjalnej należy recznie wpisać w pole "Usługa".

Należy również pamiętać, o właściwym wypełnieniu pola "Ilość" oraz "Przyporządkowanie II".

# **3. ZAKŁADANIE REZERWACJI**

#### **3.1. REZERWACJA STAŁA**

Po wybraniu oferty, aby dokonać rezerwacji należy:

**1.** W pole "Wybierz akcje" wpisuje się kod - "BA".

2. W pole "Ilość pasażerów" wpisuje się liczbę uczestników.

**3.**Należy właściwie wypełnić, bądź też upewnić się czy automatycznie zostały prawidłowo wypełnione, pola informujące o rodzaju, ilości usług, datach trwania imprezy, danych uczestników oraz płatnika **oddzielając wyrazy znakiem** "**/**" oraz **nie wprowadzając polskich znaków** (np. ą, ę, ź).

Po wykonaniu powyższych poleceń, w przypadku, gdy wszystkie dane zostały wpisane prawidłowo, nad **.**"**Linią wielofunkcyjną**" pojawi się komunikat "**Rezerwacja możliwa, proszę zastosować akcję B**".

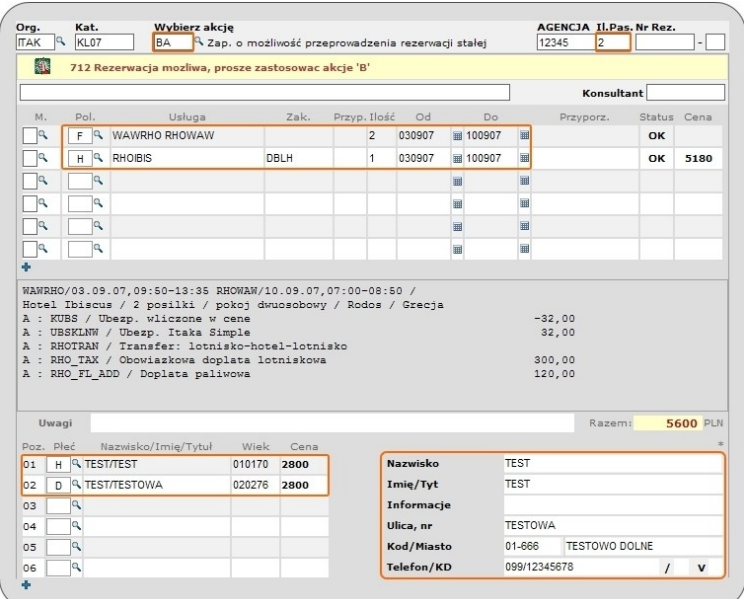

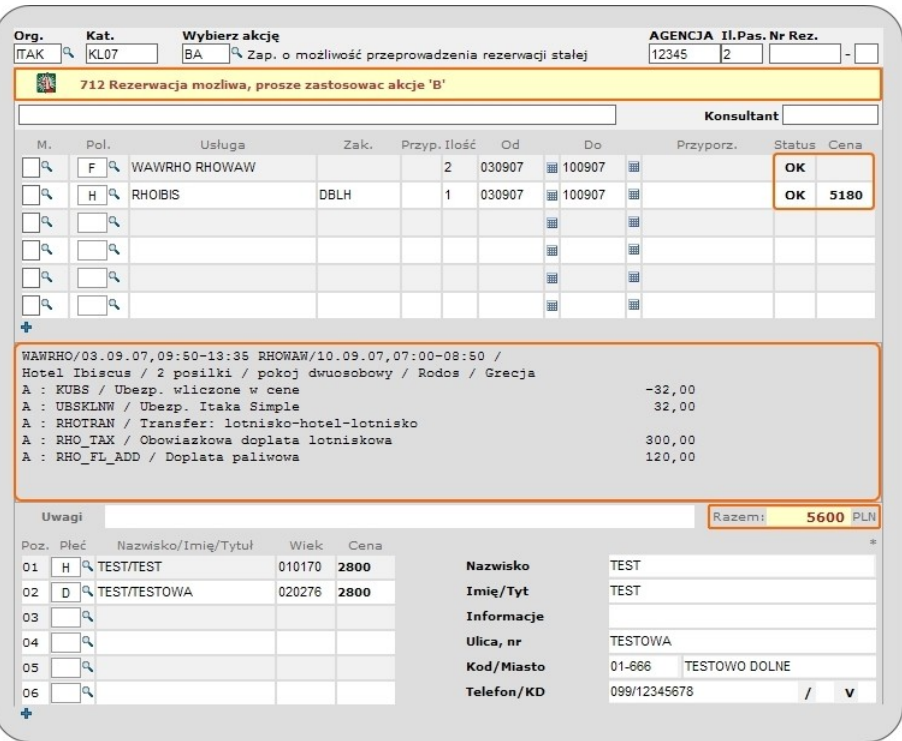

Do najistotniejszych informacji o rezerwacji należą:

1. Potwierdzenie, iż dana usługa jest dostępna: pole "Status" - oznaczenie "OK".

**2.** Wyszczególnienie ceny za konkretne usługi - pole "**Cena**".

**3.** Informacje odnoszące się do **godziny wylotu (wyjazdu) i przylotu (przyjazdu)** oraz o **pozostałych usługach** - informacje te, pojawiają się pomiędzy polami umożliwiającymi opisanie szczegółów rezerwacji a polem "Uwagi".

**4.** W polu "**Razem**" pojawi się **informacja o całkowitej** cenie za rezerwację.

Następnie, aby dokonać rezerwacji, stosuje się akcję "**B**".

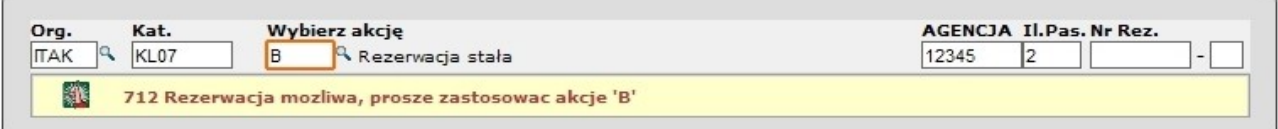

Po wykonaniu akcji "B", w polu "Numer rezerwacji" pojawi się numer rezerwacji. Dodatkowo, nad "Linią wielofunkcyjną" pojawi się komunikat "Rezerwacja OK" oraz jeszcze raz wyświetlony zostanie numer rezerwacji.

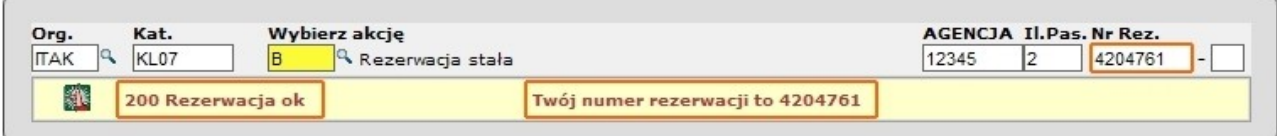

**UWAGA!!!** U niektórych touroperatorów (organizatorów) w przypadku wybranych imprez **ceny podane są w innej walucie niż PLN** - najczęściej w Euro.

#### **3.2. REZERWACJA OPCJONALNA**

**UWAGA!!!** W zależności od touroperatora **różny jest czas trwania opcji** i godzina ich anulowania.

W celu wykonania rezerwacji opcjonalnej należy:

- **1.** W pole "Wybierz akcje" wpisuje się kod "OA".
- **2.** Uzupełnić wszystkie pozostałe pola, **podobnie jak przy rezerwacji stałej**.

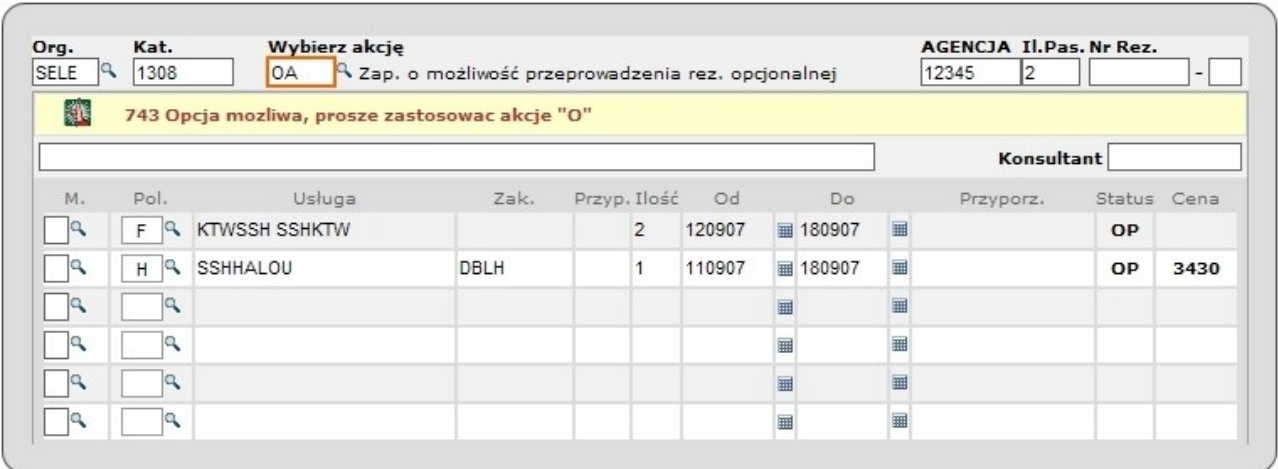

Po wykonaniu powyższych poleceń, w przypadku, gdy wszystkie dane zostały wpisane prawidłowo, nad "**Linią wielofunkcyjną**" pojawi się komunikat "**Opcja możliwa, proszę zastosować akcję O**".

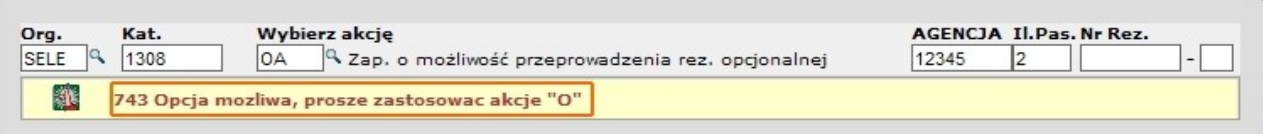

Następnie, aby dokonać rezerwacji opcjonalnej, stosuje się akcję "**O**"**.** Po wykonaniu akcji "**O**", w polu "Numer rezerwacji" pojawi się numer rezerwacji. Dodatkowo, nad "Linią wielofunkcyjną" pojawi się komunikat "**Opcja Ok**" oraz jeszcze raz wyświetlony zostanie numer rezerwacji.

W polu, w którym pojawiają się komunikaty, zostanie podana informacja, o tym, **jak długo istnieć będzie rezerwacja opcjonalna** - w tym przypadku "Opcja bez potwierdzenia wpłaty po 24 **godzinach zostanie anulowana**".

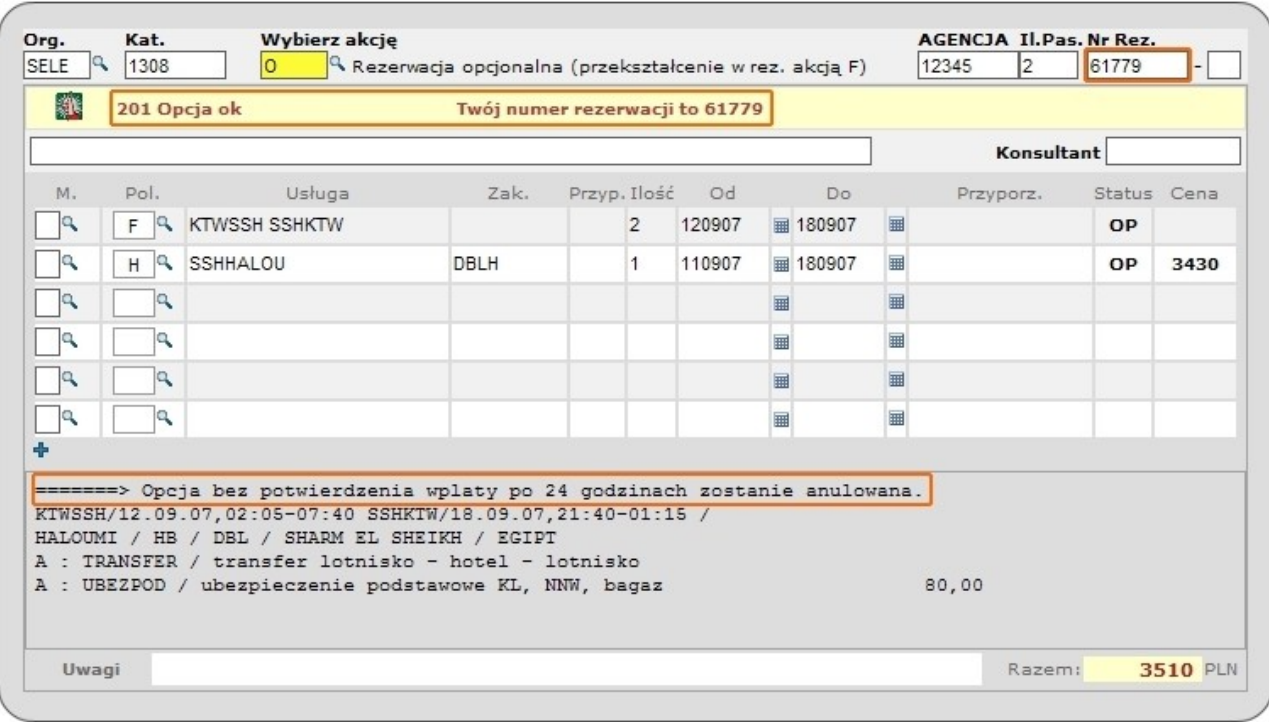

**UWAGA!!! W przypadku rezerwacji opcjonalnej w polu "Status" pojawia się oznaczenie "OP".** 

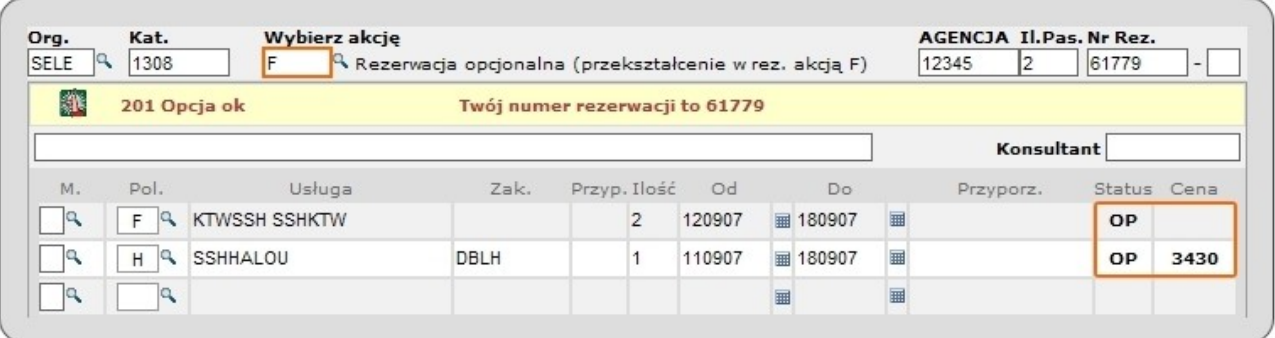

Dokonując przekształcenia rezerwacji opcjonalnej stosuje się akcję - "F".

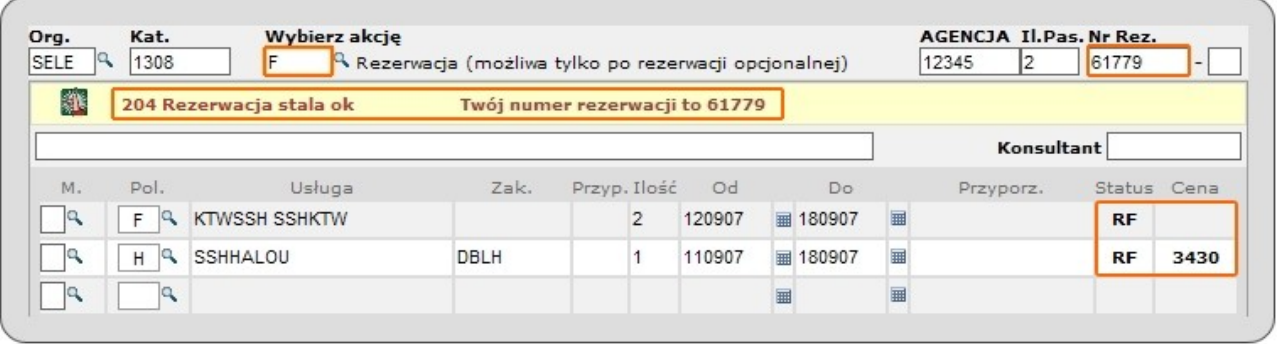

**UWAGA!!!** W przypadku rezerwacji opcjonalnej, która została przekształcona w rezerwację stałą w polu "Status" widnieje oznaczenie "RF".

## **3.3. REZERWACJA NA ZAPYTANIE**

W przypadku, gdy dana z usług wymaga jeszcze potwierdzenia przez operatora zakłada się **rezerwację na zapytanie**.

W takim przypadku nad "**Linią wielofunkcyjną**" pojawia się komunikat "**Rezerwacja na zapytanie możliwa, zastosować akcje BQ**".

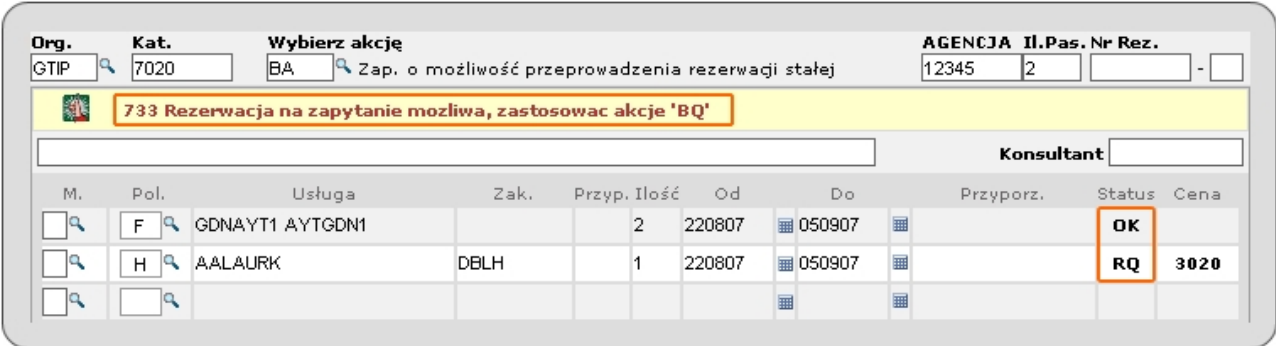

**UWAGA!!! W przypadku rezerwacji na zapytanie** w polu "Status" pojawia się oznaczenie "RQ". W celu dokonania rezerwacji, należy zastosować akcję "**BQ**".

**UWAGA!!!** W przypadku **potwierdzenia przez touroperatora rezerwacji na zapytanie** w polu "Status" pojawi się oznaczenie "OK". Jeżeli jakaś z usług nie jest możliwa do realizacji (touroperator nie może potwierdzić rezerwacji), wówczas pojawia się status "XX".

**UWAGA!!! Rezerwacja na zapytanie jest rezerwacją stałą**, czyli nie ma możliwości dokonania opcji na zapytanie.

**UWAGA!!!** Rezerwacja na zapytanie można dokonać tylko wtedy, gdy system zwraca się o dokonanie takiej rezerwacji. Nie jest możliwym dokonanie rezerwacji na zapytanie w innych przypadkach - np. gdy wszystkie usługi mają status "OK".

## **3.4. REZERWACJA ZŁOŻONA**

#### **3.4.1. TAKIE SAME USŁUGI**

Najprostszym przypadkiem rezerwacji złożonej, jest sytuacja, gdy dokonuje się rezerwacji dwóch lub więcej takich samych pokoi w hotelu.

Aby dokonać takiej rezerwacji należy:

**1.**Wyszukać lub skomponować ofertę imprezy uwzględniającej jeden pokój.

**2.**W pole "Wybierz akcje" wpisuje się kod "BA".

**3.** W pozostałych polach należy wpisać nowe ilości uczestników, usług etc.

**4.** W liście uczestników należy dodać kolejnych uczestników. Dokonuje się tego poprzez wpisanie w pole "Płeć" kodu płci uczestnika - na przykładzie wpisano "D" (kobieta), "H" (mężczyzna).

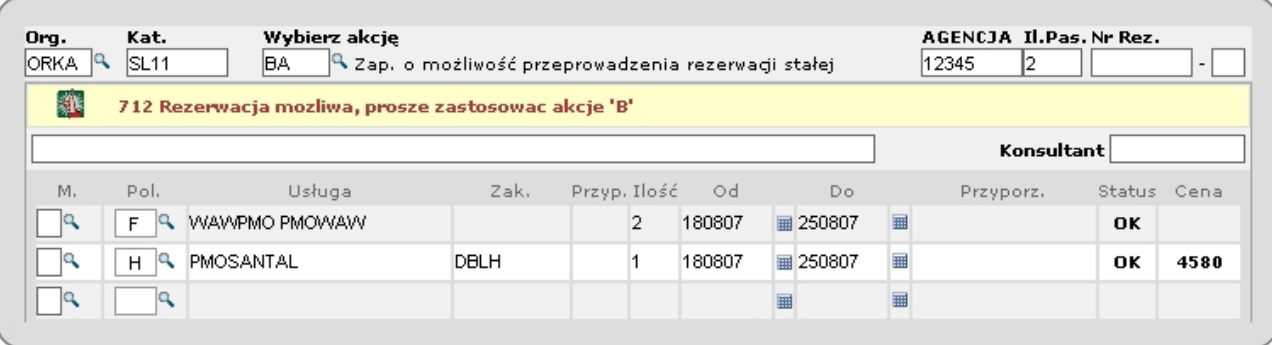

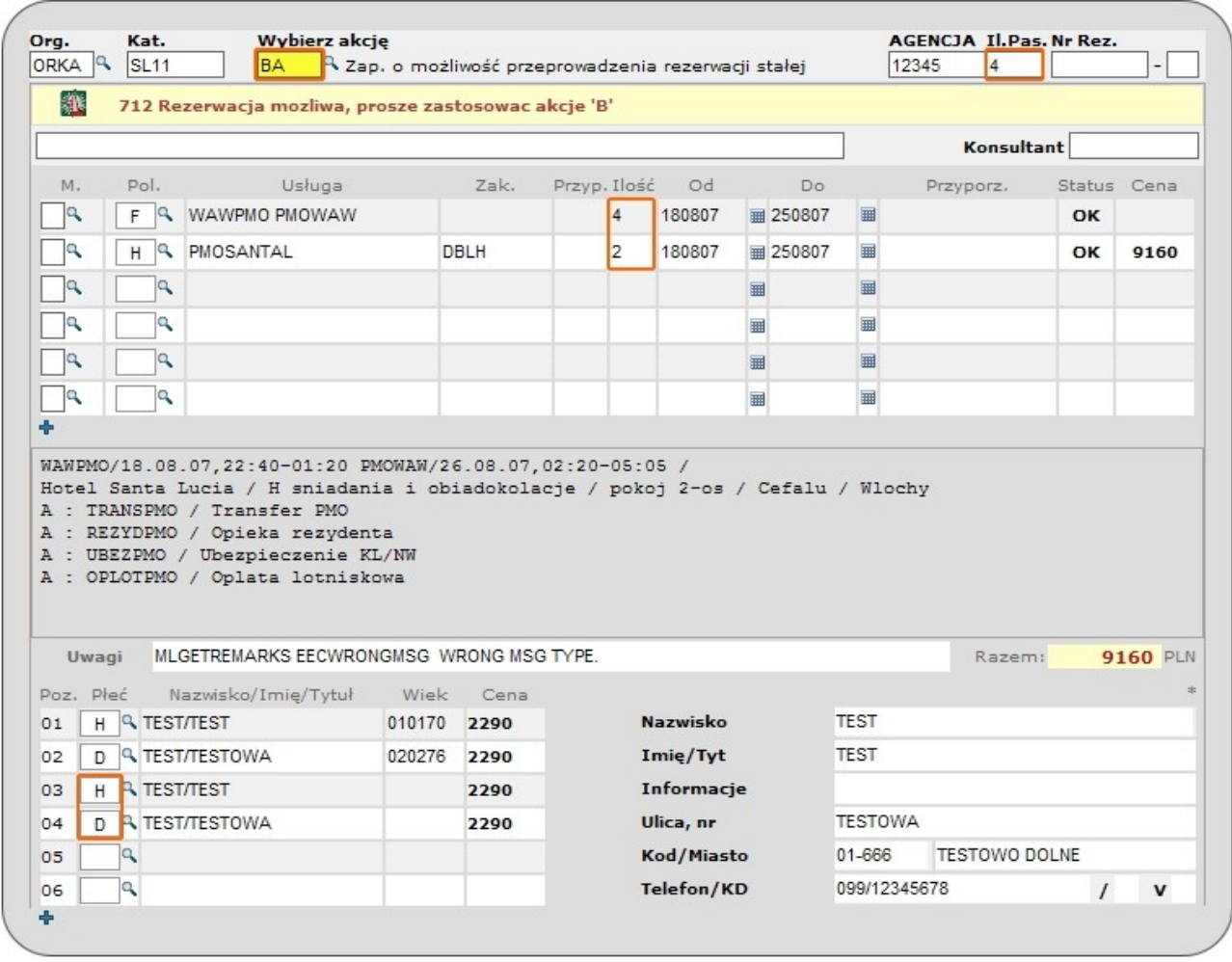

W przypadku możliwości dokonania rezerwacji złożonej, w polu nad "Linią wielofunkcyjną" powinien pojawić się komunikat "Rezerwacja możliwa, proszę zastosować akcję B".

#### **3.4.2. RÓŻNE USŁUGI**

Kolejnym typem rezerwacji złożonej, jest przypadek, kiedy dokonuje się **rezerwacji dwóch różnych rodzajów usług (pokoi)**.

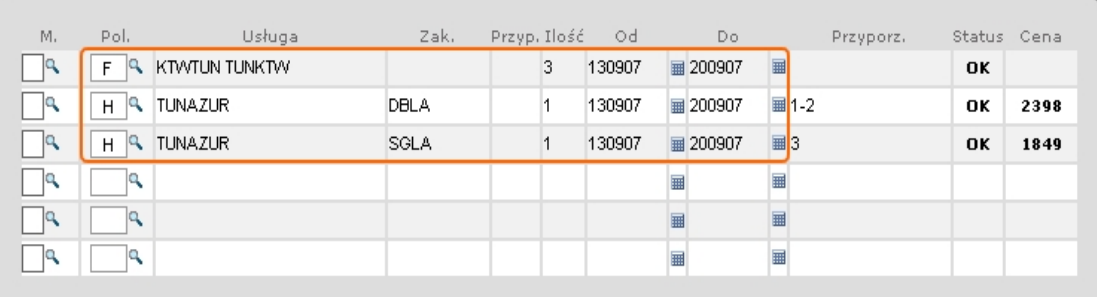

Aby wykonać rezerwacje złożoną w tym przypadku:

**1.** Do oferty należy **dodać kolejną usługę** - kolejny pokój.

**2**. W pozostałych polach należy wpisać nowe ilości uczestników, usług etc

**3.** W pola "**Przyporządkowanie II**" wpisuje się liczby, oznaczające, **dla których uczestników imprezy przypisana jest dana usługa**.

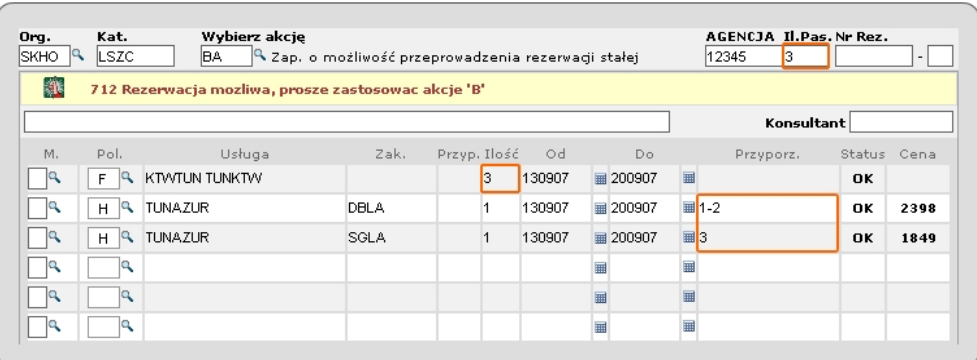

4. W liście uczestników należy dodać kolejnego uczestnika. W pole "Płeć" wpisuje się kod płci uczestnika.

**5.** W pole "Wybierz akcje" wpisuje się kod - "BA" - następnie, gdy rezerwacja jest możliwa, należy zastosować akcję "**B**" - jak w przypadku zwykłej rezerwacji stałej.

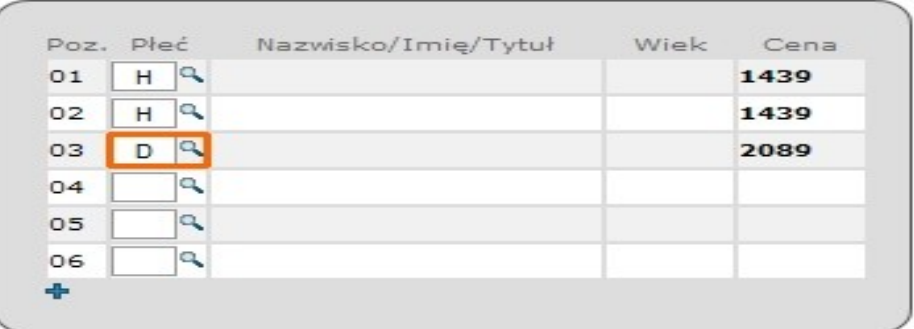

**UWAGA!!!** Należy pamiętać, iż **nie u wszystkich touroperatorów istnieje możliwość dokonania rezerwacji złożonej** przez maskę rezerwacyjną Merlin.

# **4. DRUKOWANIE POTWIERDZENIA, PRZEDSTAWIANIE REZERWACJI, INFORMACJE O REZERWACJI**

Przedstawienie rezerwacji możliwe jest na dwa sposoby: **a) poprzez przywołanie konkretnej rezerwacji, b) poprzez wybranie z listy rezerwacji.**

Aby przywołać konkretną rezerwację należy:

1. W pole "Organizator" wpisuje się kod organizatora.

- **2.** W pole "Wybierz akcje" wpisuje się kod "D".
- **3.** W pole "Numer rezerwacji" wpisuje się numer rezerwacji.

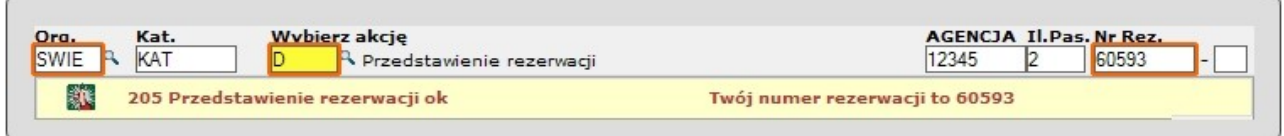

W celu wydrukowania potwierdzenia rezerwacji, należy zastosować akcje "DR".

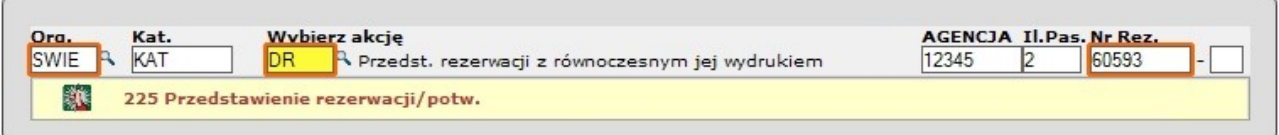

Innym sposobem na znalezienie rezerwacji jest **przedstawienie listy rezerwacji** - akcja "**V**".

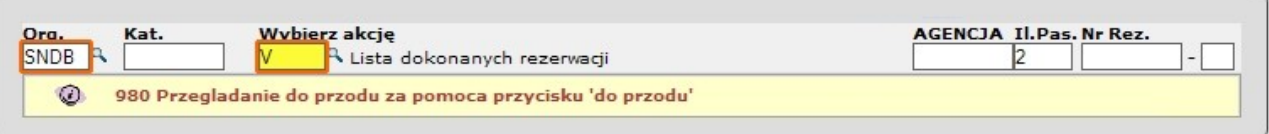

Po wykonaniu powyższych czynności, pojawia się **lista wszystkich dokonanych przez agenta rezerwacji u danego touroperatora**. Wyeksportowana lista zawiera również **rezerwacje offline**, które zostały założone bezpośrednio u touroperatora lub w innym systemie rezerwacyjnym.

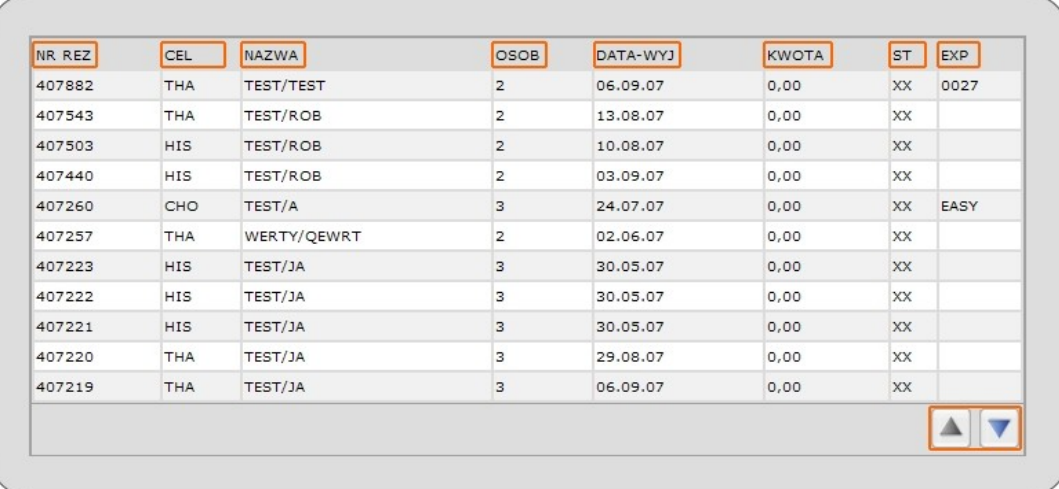

W celu uzyskania wszystkich informacji o rezerwacji należy:

- 1. W pole "Organizator" wpisuje się kod organizatora, u którego założona została dana rezerwacja.
- **2.** W pole "Wybierz akcje" wpisuje się kod "BI".
- **3.** W pole "Numer rezerwacji" wpisuje się numer rezerwacji.

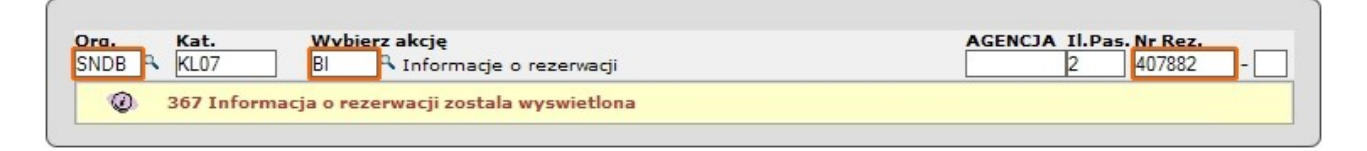

Po wykonaniu powyższych czynności **pojawi się panel, w którym zawarte zostaną najważniejsze informacje** o rezerwacji.

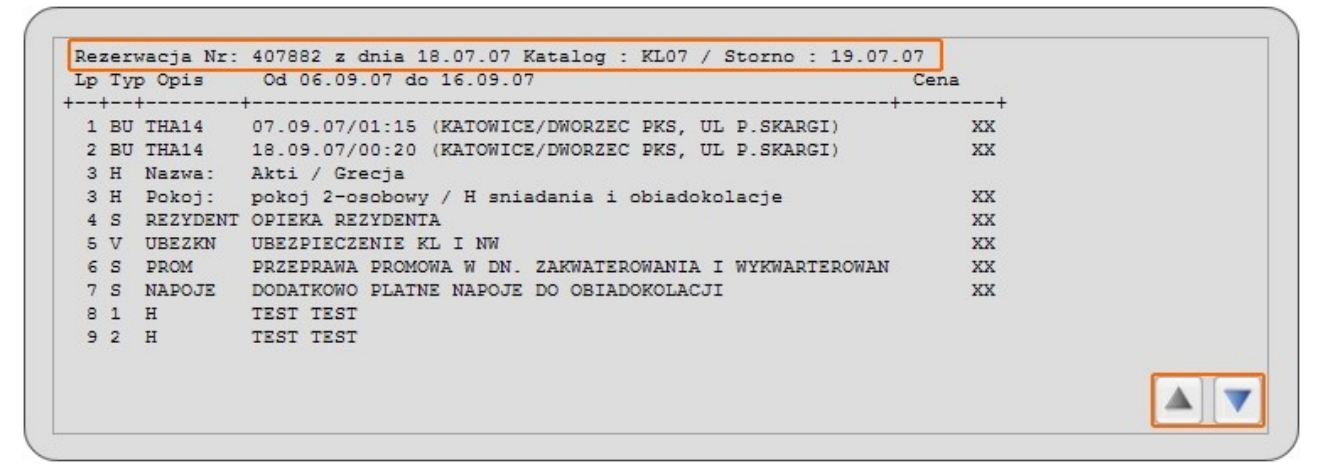

W przypadku rezerwacji opcjonalnej bardzo ważną informacja jest **czas trwania rezerwacji opcjonalnej**.

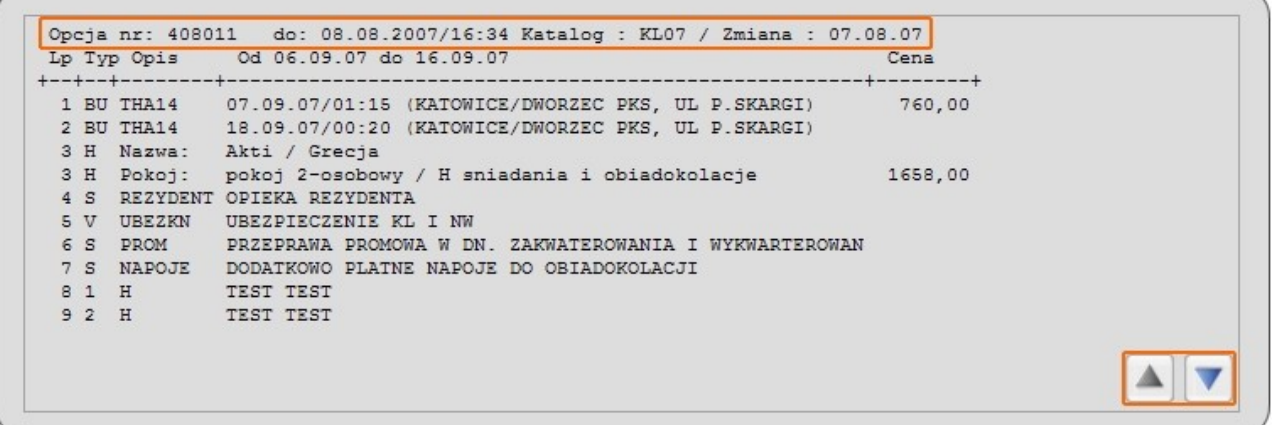

Na kolejnych stronach pojawiają się m.in. informacje o cenie za imprezę, wraz z **prowizją, jaką za założenie rezerwacji otrzymuje agent** - pole "**Cena całkowita: Netto/Prowizja/Brutto**" oraz informacje na temat **formy i stanu płatności** za daną rezerwację.

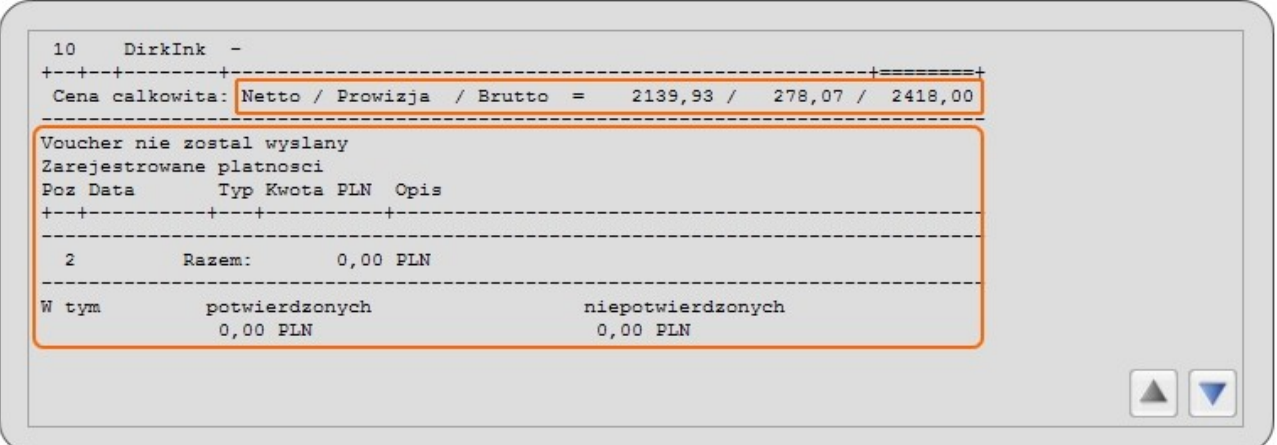

Uzupełnieniem informacji uzyskanych z maski rezerwacyjnej mogą być **informacje o** touroperatorze - akcja "I".

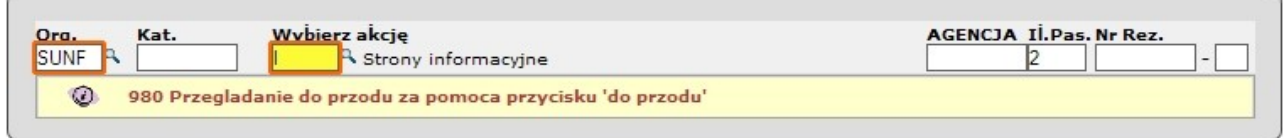

Typowe strony informacyjne touroperatora (organizatora) zaprezentowane są poniżej.

```
Czartery rezerwacje tel.: (022 ) 658-38-06
   e-mail: sunfun@sunfun.pl
```

```
************** WITAMY w Nowa Itaka Sp. z o.o. *******************
  Now Itaka Sp. z o.o.<br>
121. Ozimska 9/11<br>
45-057 Opole (11 1248 (0) 17 4429 203<br>
45-057 Opole (11 1258 11 1258 11 1258 11 1258 11 1258 11 1258 11 1258 11 1259 11 1259 11 1259 11 1259 11 125
\underbrace{\texttt{email:}\underbrace{\texttt{info@itaka.p1}}_{\texttt{uniniv}} \underbrace{\texttt{http://www.itaka.p1}}_{\texttt{uniniviviviv}}
```
# **5. ANULOWANIE REZERWACJI**

Aby dokonać anulowania rezerwacji należy zastosować akcję "SA"

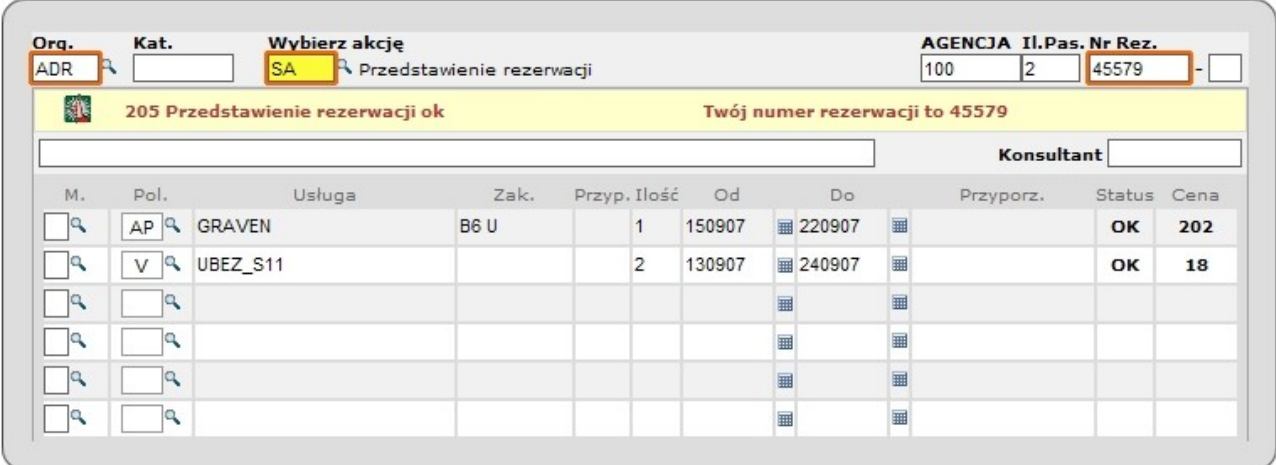

Po wykonaniu powyższych czynności, w polu nad "Linią wielofunkcyjną" powinien pojawić się komunikat "**Anulowanie rezerwacji możliwe, zastosować akcję S**".

**UWAGA!!!** W przypadku, gdy pojawi się **inny komunikat**, **anulowanie rezerwacji przez maskę rezerwacyjną jest niemożliwe** - należy wówczas skontaktować się z touroperatorem.

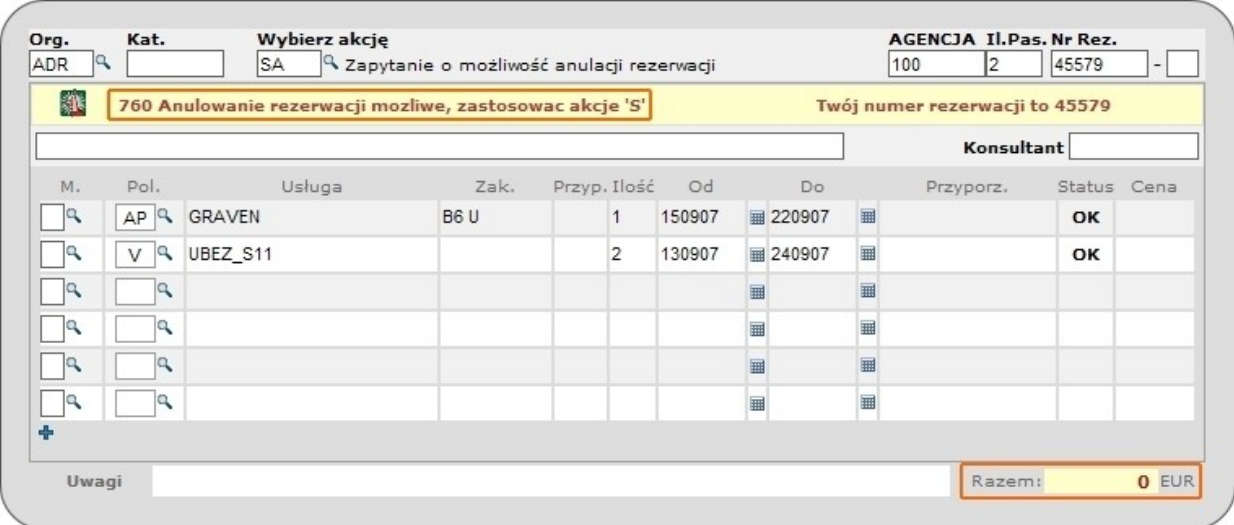

Bardzo ważną informacją, jest pojawiający się nad polem "**Uwagi**" **komunikat informujący o kosztach anulowania** rezerwacji.

Następnie, aby dokonać anulowania rezerwacji należy zastosować akcję "S".

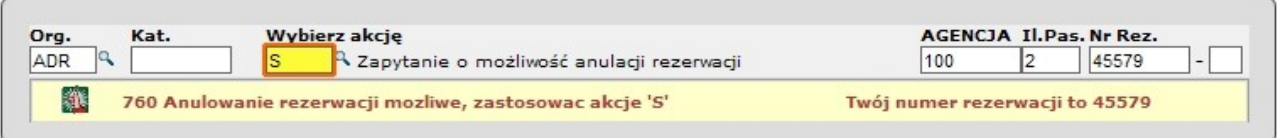

Po dokonaniu anulowania rezerwacji w polu nad "Linią wielofunkcyjną" powinien pojawić się

komunikat "**Storno Ok**".

W polach "Status" przy wszystkich usługach z anulowanej rezerwacji, winny pojawić się oznaczenia "**XX**", informujące, że usługi (jak i cała rezerwacja) zostały anulowane.

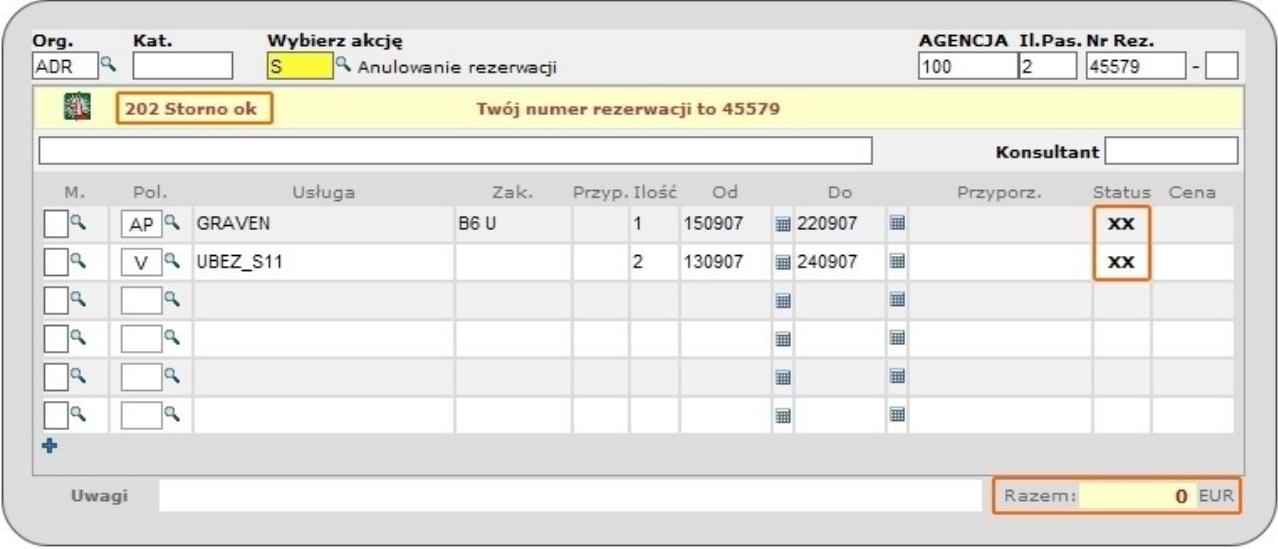

**UWAGA!!!** Należy mieć świadomość, że nie we wszystkich przypadkach i nie u wszystkich touroperatorów możliwym jest dokonanie **anulowania rezerwacji lub też bez kosztowe anulowanie rezerwacji**. Proszę zawsze sugerować się warunkami touroperatora.

#### **KODY AKCJI**

#### **Kod akcji Opis akcji B** rezerwacja stała **BA** zapytanie o możliwość przeprowadzenia rezerwacji stałej **BI** informacje o rezerwacji **BQ** rezerwacja na zapytanie **D** przedstawienie rezerwacji **DR** przedstawienie rezerwacji z jednoczesnym wydrukiem **F** przekształcenie rezerwacji opcjonalnej w rezerwację stałą **G** zapytanie o przeloty/autokary lub o ubezpieczenia i usługi dodatkowe **H** zapytanie o hotele **I** strony informacyjne touroperatora **O** rezerwacja opcjonalna (wstępna) **OA** zapytanie o możliwość przeprowadzenia rezerwacji opcjonalnej **S** anulowanie rezerwacji **SA** zapytanie o możliwość przeprowadzenia anulowania rezerwacji **V** lista rezerwacji

#### **KODY STATUSÓW**

#### **Kod statusu Opis statusu**

**OK** usługa jest możliwa do zarezerwowania/usługa zarezerwowana **OP** usługa ma status opcji

- **RF** usługa zarezerwowana uprzednio podsiadała status opcji
- **RQ** usługa wymaga potwierdzenia u touroperatora
- **XX** usługa anulowana

# **KODY PŁCI**

#### **Kod płci**

- **H** mężczyzna
- **D** kobieta
- **I** niemowlę
- **B** niemowlę
- **K** dziecko